# **Making a Person to Person Payment with the App**

#### **Step 1:**

- After logging into your online banking via the Bank of Ripley app, tap the horizontal lines in the upper left hand corner
- Tap *BillPay*

#### **Step 2:**

Read the iPay Terms/Conditions then click *Accept & Submit*

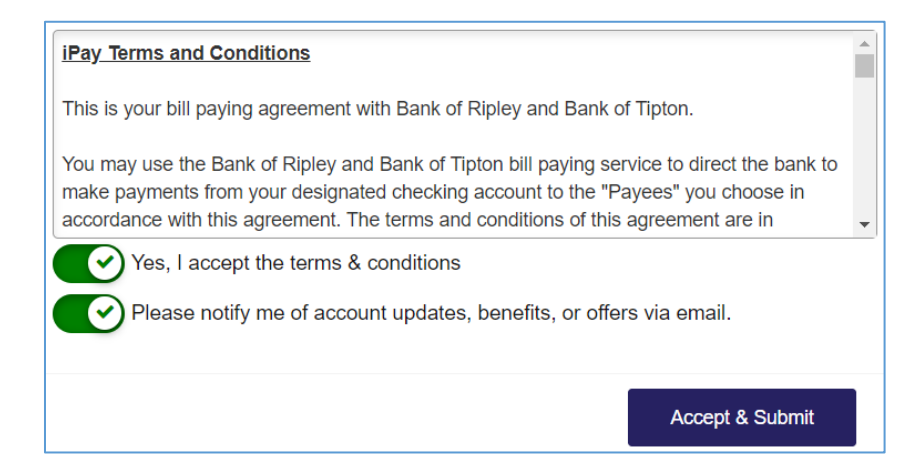

#### **Step 3:**

# **Adding a Payee (the person receiving the payment)**

- If this is your first time using Bill Pay, click *Continue* at the bottom of the pop up box
	- o **NOTE:** If you are already using Bill Pay, click **+Payee**, then select Pay a Person located at the bottom of the list of payees

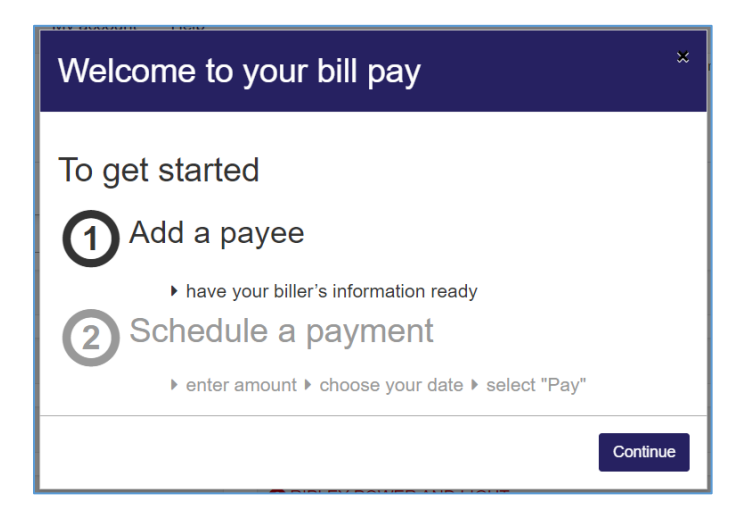

### **Step 4:**

 Scroll to the bottom of the options and tap *Pay a Person* (see Note above if you are already using Bill Pay)

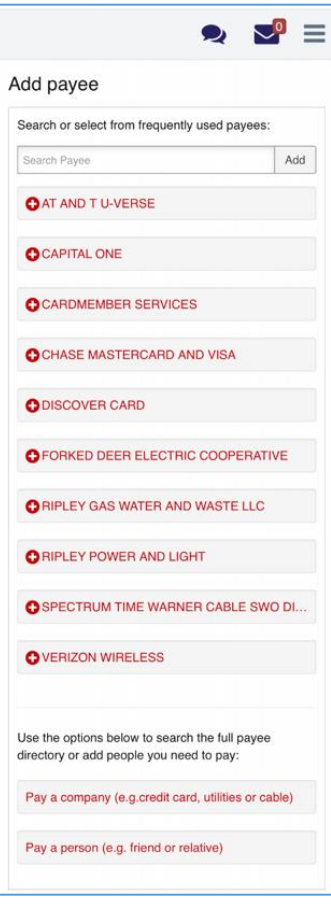

## **Step 5:**

• Choose the preferred payment method

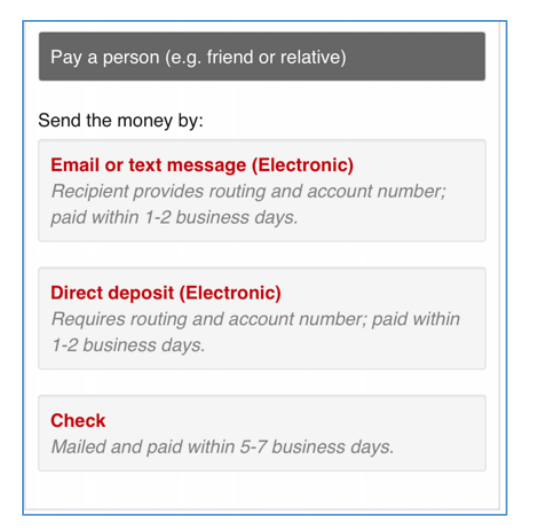

### **Step 6:**

- Input the information of the individual that is receiving the payment then click **Next** 
	- o **Note:** If you wish, you may change the payment account in this step

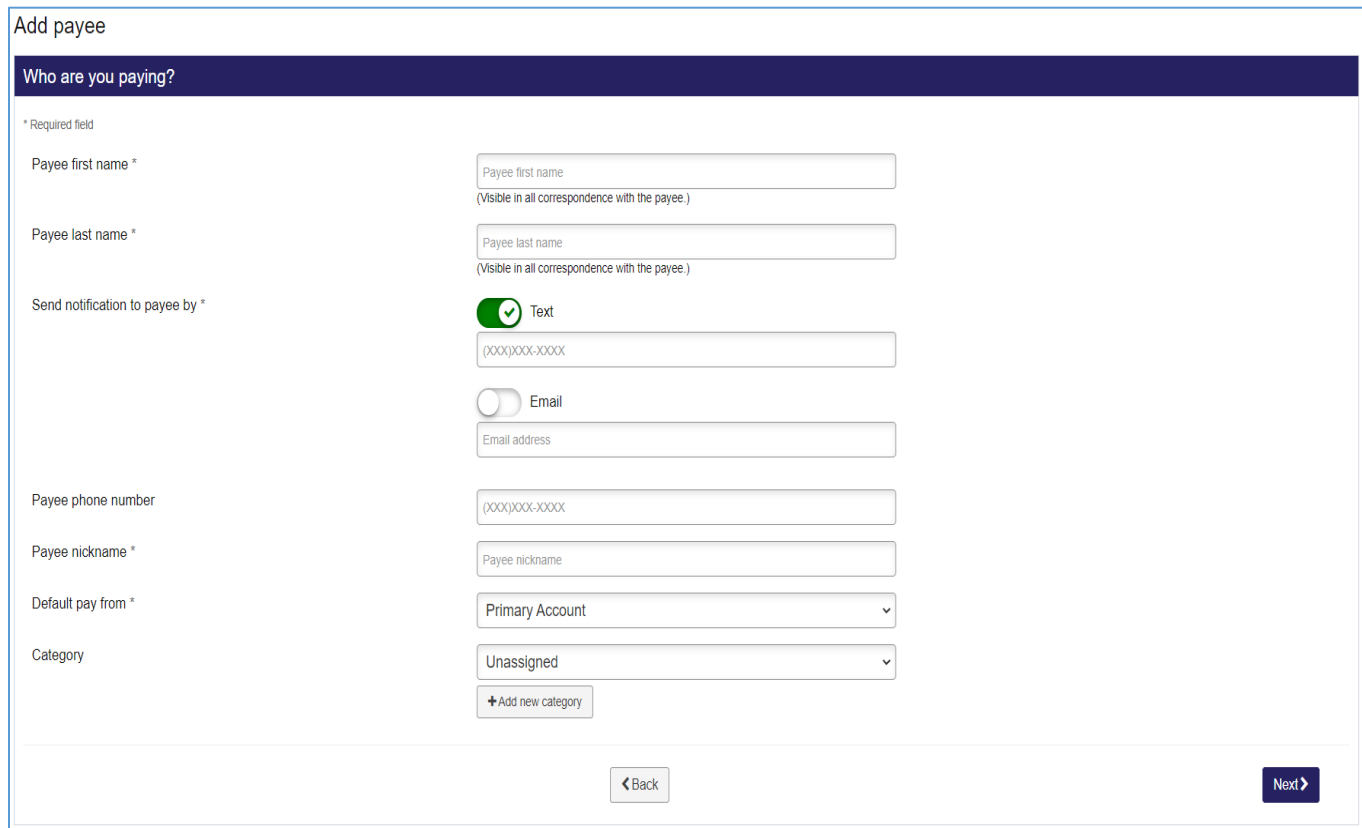

## **Step 7:**

- Choose a *keyword* for the transaction then click *Next*
	- o **Note:** You must remember the *keyword* and **give it to the person receiving the payment or they will not be able to complete the transaction and receive the funds!**

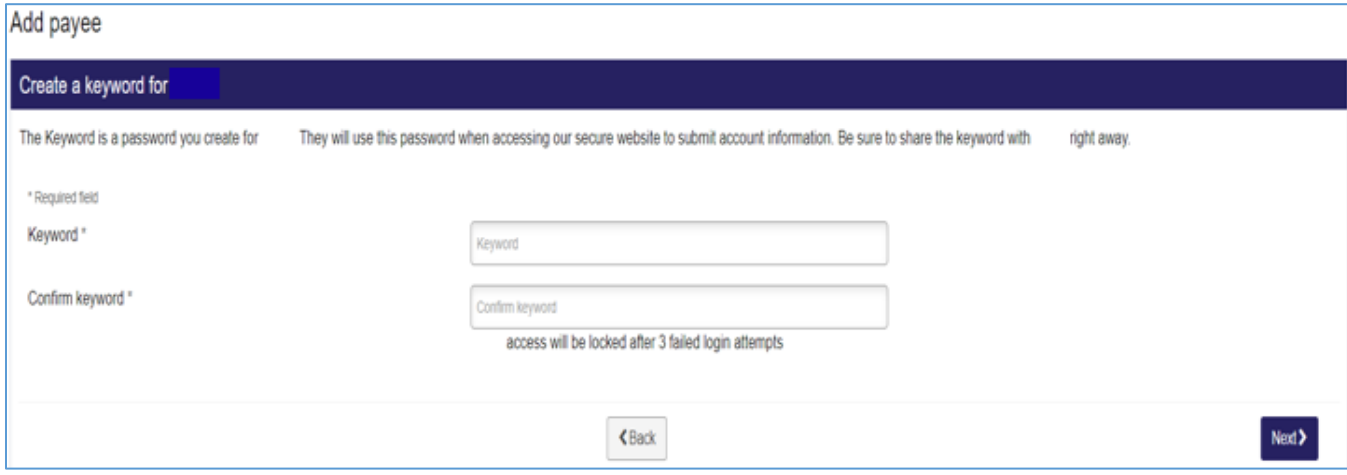

## **Step 8:**

Select how you would like to receive your one-time activation code then click *Next*

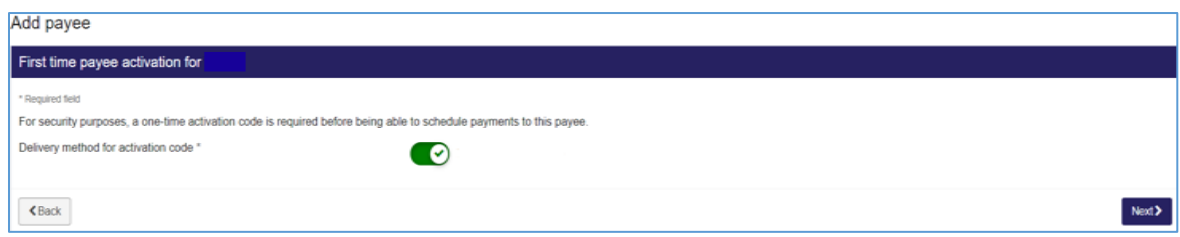

## **Step 9:**

Enter your activation code then click *Next*

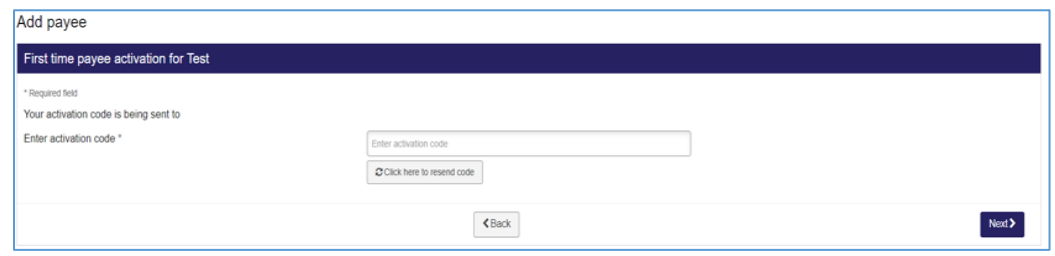

## **Step 10:**

• The payee should be listed under the **Pay to** area. Tap the three dots to select the person you want to pay and schedule your payment (date and amount) and then click **Pay all** or **\$Pay**

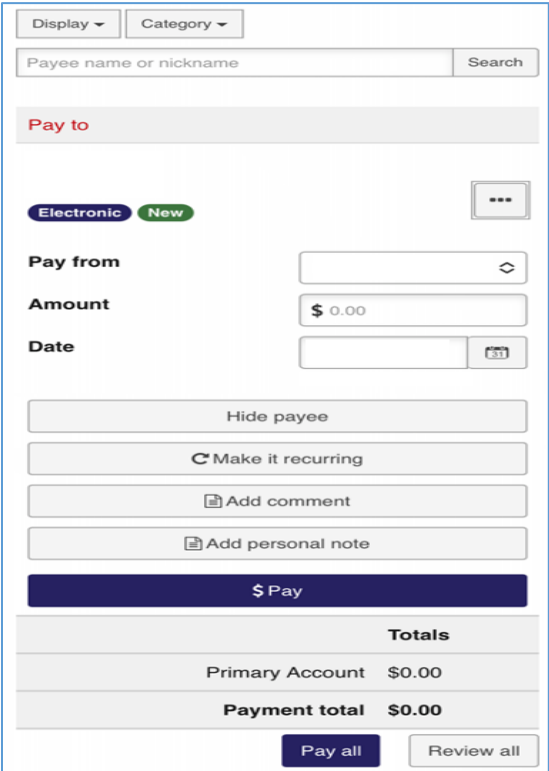

## **Step 11:**

Review the payment then tap *Submit*

### **Step 12:**

A confirmation number will be given then tab *Close* or *Print*

# **Receiving a BillPay Payment**

- You will receive notification via text/email with a link to follow
- You will need to enter the *keyword* that the sender chose during setup to accept the payment
	- o If you do not know the keyword, please contact the sender

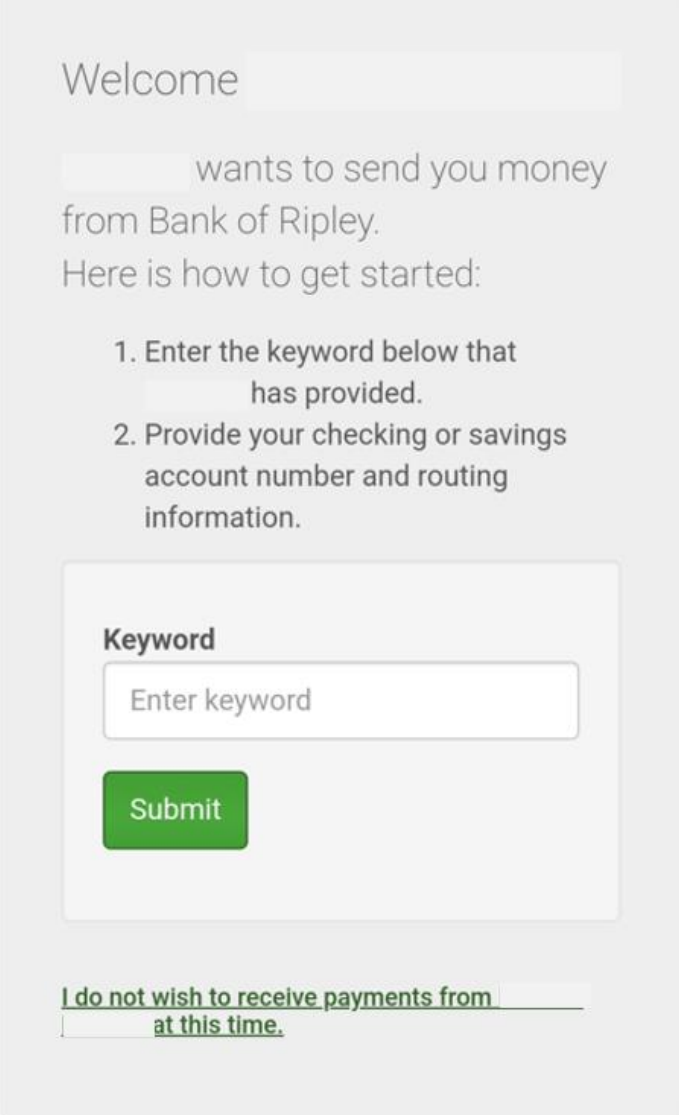

 Depending on the payment method, you may be asked to enter your routing and account number